Collaboration made fun and effective

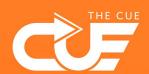

## **Sharing links to SharePoint documents**

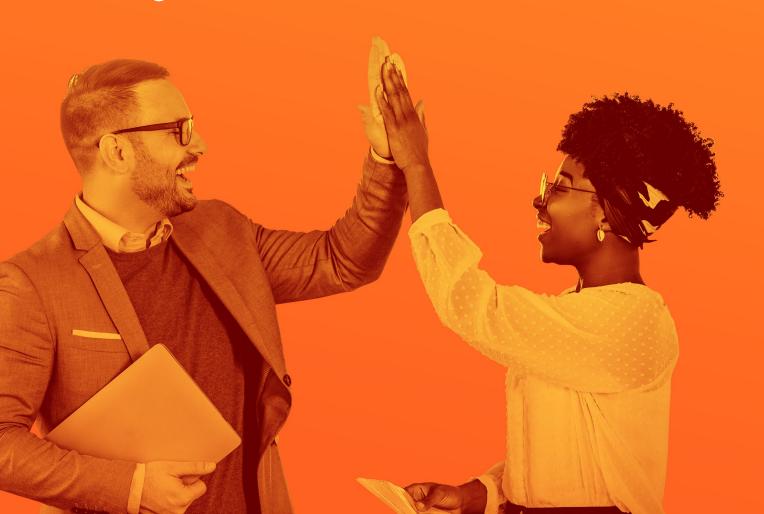

## Copying and sharing a link to a document

Find the file you'd like to share a link to, either in explorer or in your browser.

Right-click the document to open the context menu.

Pick "Share" from the menu.

The following dialog window will appear:

Pick whom you'd like to grant access to the document.
Usually the default is fine.
Often the chloices here will be determined by your organisation.

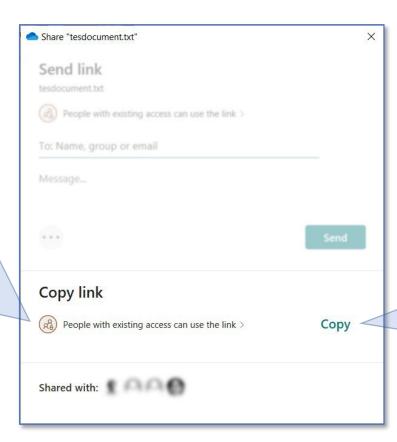

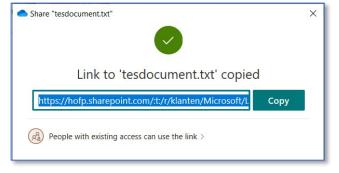

After clicking "Copy", the above popup dialog will appear. The included link can then be shared on a Teams page or in a chat.

## Copying and e-mailing a link to a document

In some cases you might need to send a link through e-mail. This can also be achieved directly from the "Share link" dialog window.

⚠ **NOTE** We do not advise sending links through e-mail; messages can easily be overlooked or lost.

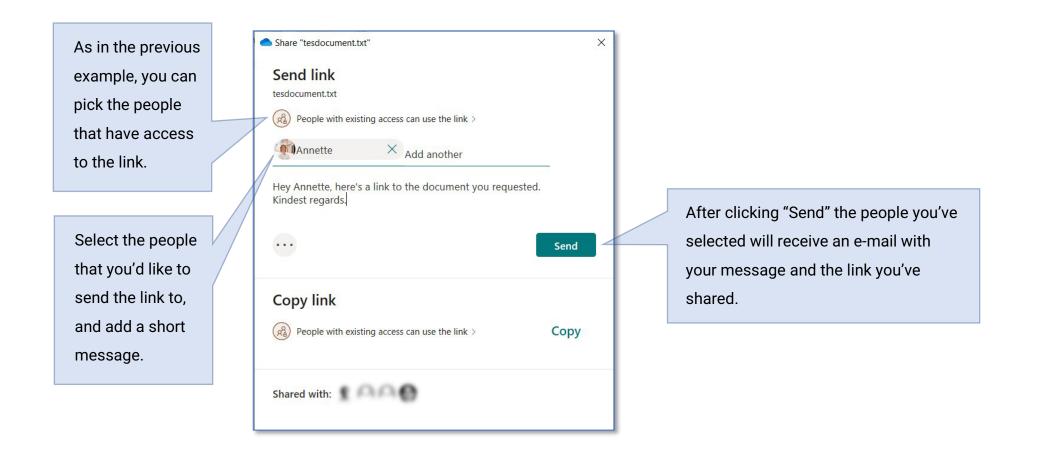